## **Add Casting Networks to Your E-mail Safe List:**

## **Gmail:**

- 1. Login to your Gmail account and click "Settings" in the upper right hand corner.
- 2. Select "Filters" and choose "Create a new filter."

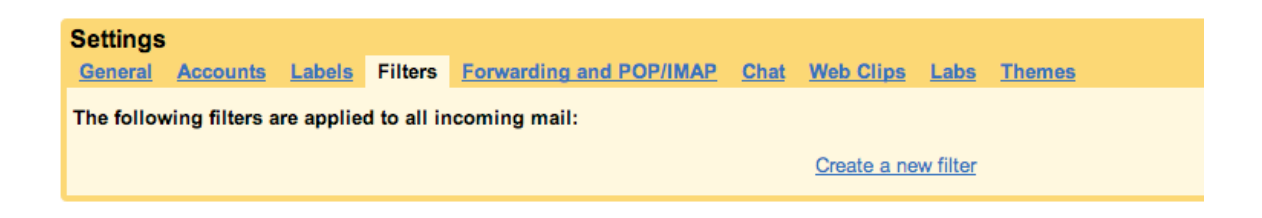

3. Add "@castingnetworks.com" in the "From" text box. Click "Next Step."

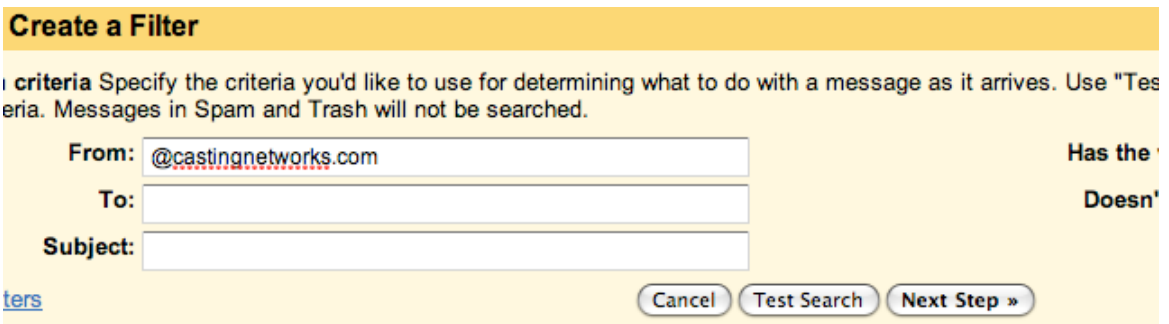

4. Check the box that reads "Never send it to Spam" and click "Create Filter."

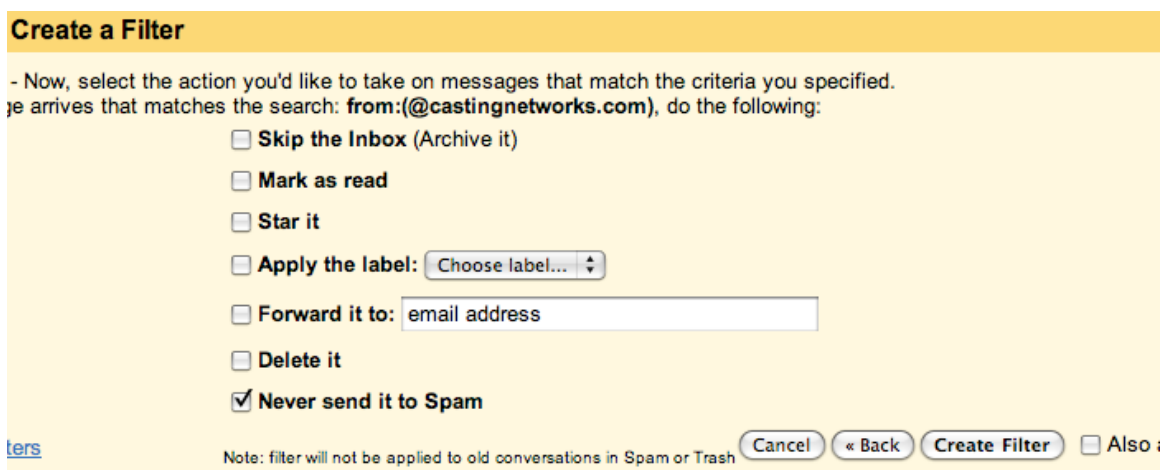

### **Yahoo:**

- 1. Login to your Yahoo Mail account and click "Mail Options" from the Options menu in the upper right hand corner.
- 2. Choose "Filters" from the left hand side menu and click "Create or edit filters."

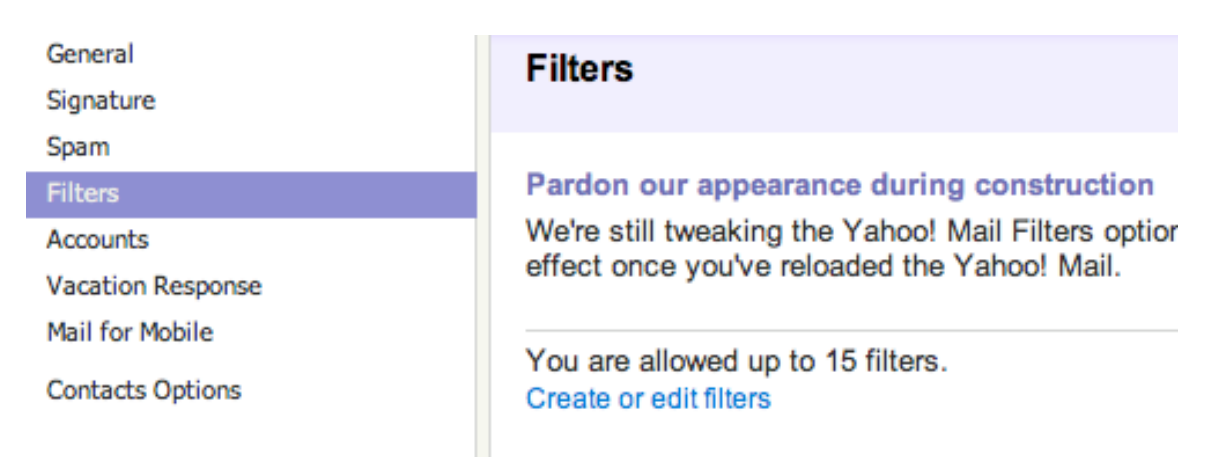

- 3. Click "Add" on the Filters page.
- 4. In the "From header" field, make sure "contains" is selected and type "(*a*)castingnetworks.com" in the text box.
- 5. In the Move the message to field, select "Inbox" and click "Add Filter."

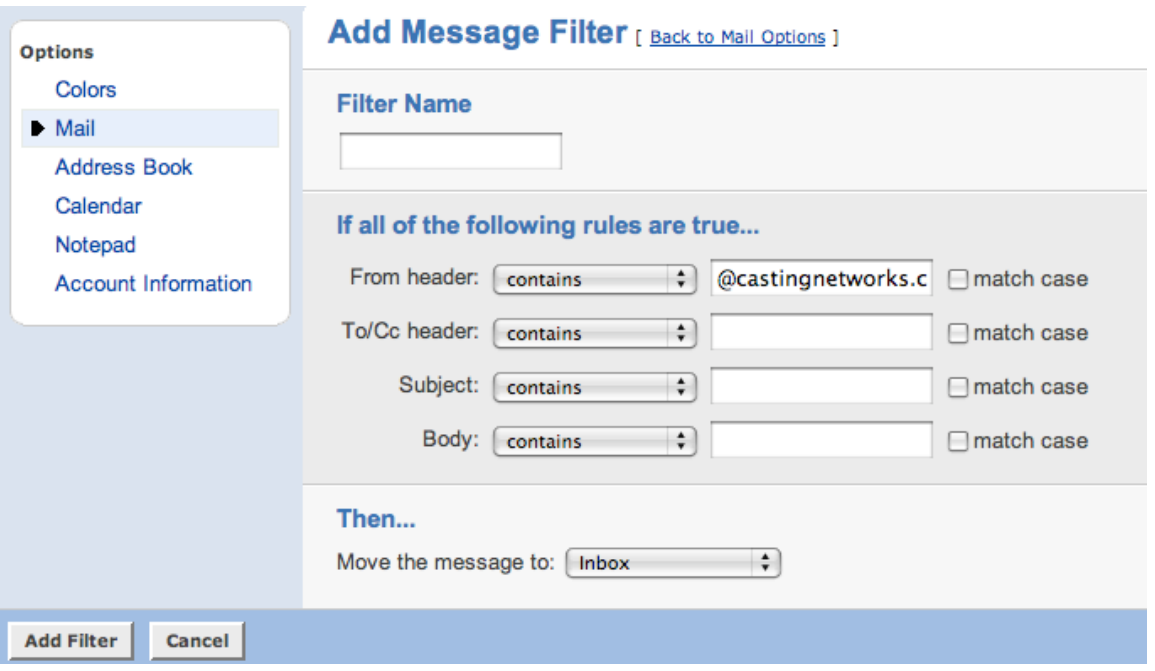

### **Hotmail:**

- 1. Login to your Hotmail account and click "More Options" from the Options menu in the upper right hand corner.
- 2. Under Junk e-mail, select "Safe and blocked senders."
- 3. Click "Safe Senders."
- 4. Type "@castingnetworks.com" in the text box and click "Add to list."

#### Safe senders

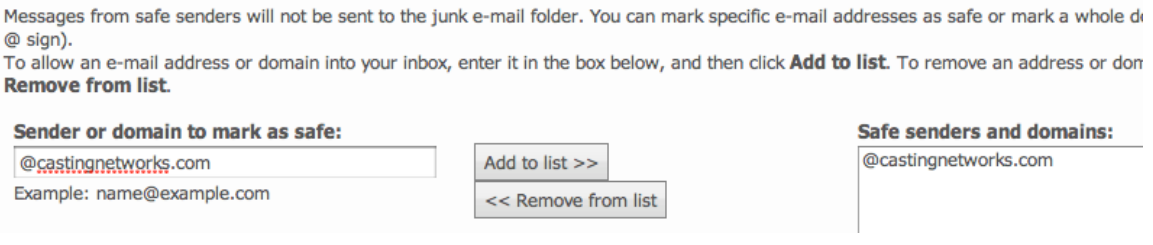

## **AOL:**

1. Login to your AOL mail account and click "Contacts" from the left hand side menu.

2. Click on New and select "New Contact."

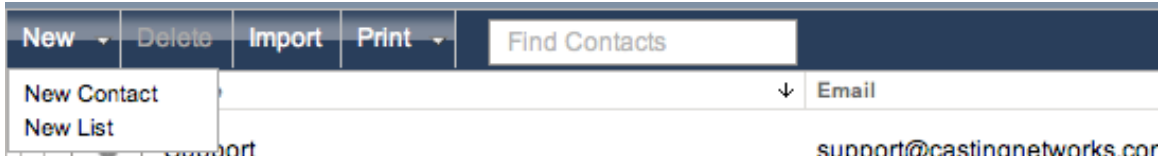

3. Choose from the following list of CNI e-mail addresses to add in the E-mail 1 text box and click "Create."

Project Notices: projectnotices@castingnetworks.com Audition Notices: auditionnotices@castingnetworks.com Billing: billing@castingnetworks.com Confirmations: donotreply@castingnetworks.com Media: video@castingnetworks.com Support: support@castingnetworks.com

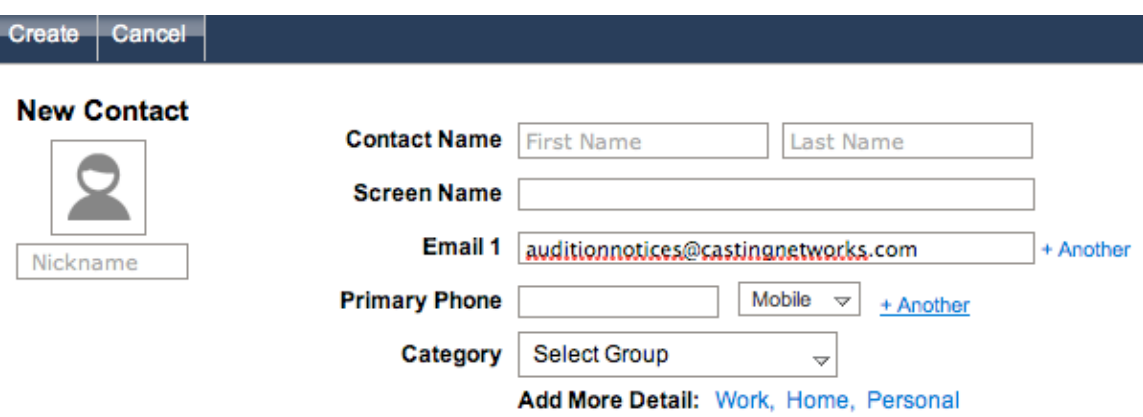

4. Repeat steps 2 and 3 to add additional CNI e-mail addresses to your address book.

### **Outlook 2003:**

- 1. Go to Tools / Options.
- 2. Click "Junk E-mail…" under the Preferences tab.
- 3. Click the Safe Senders tab and select "Add…"
- 4. Enter "@castingnetworks.com" in the text box and click OK.

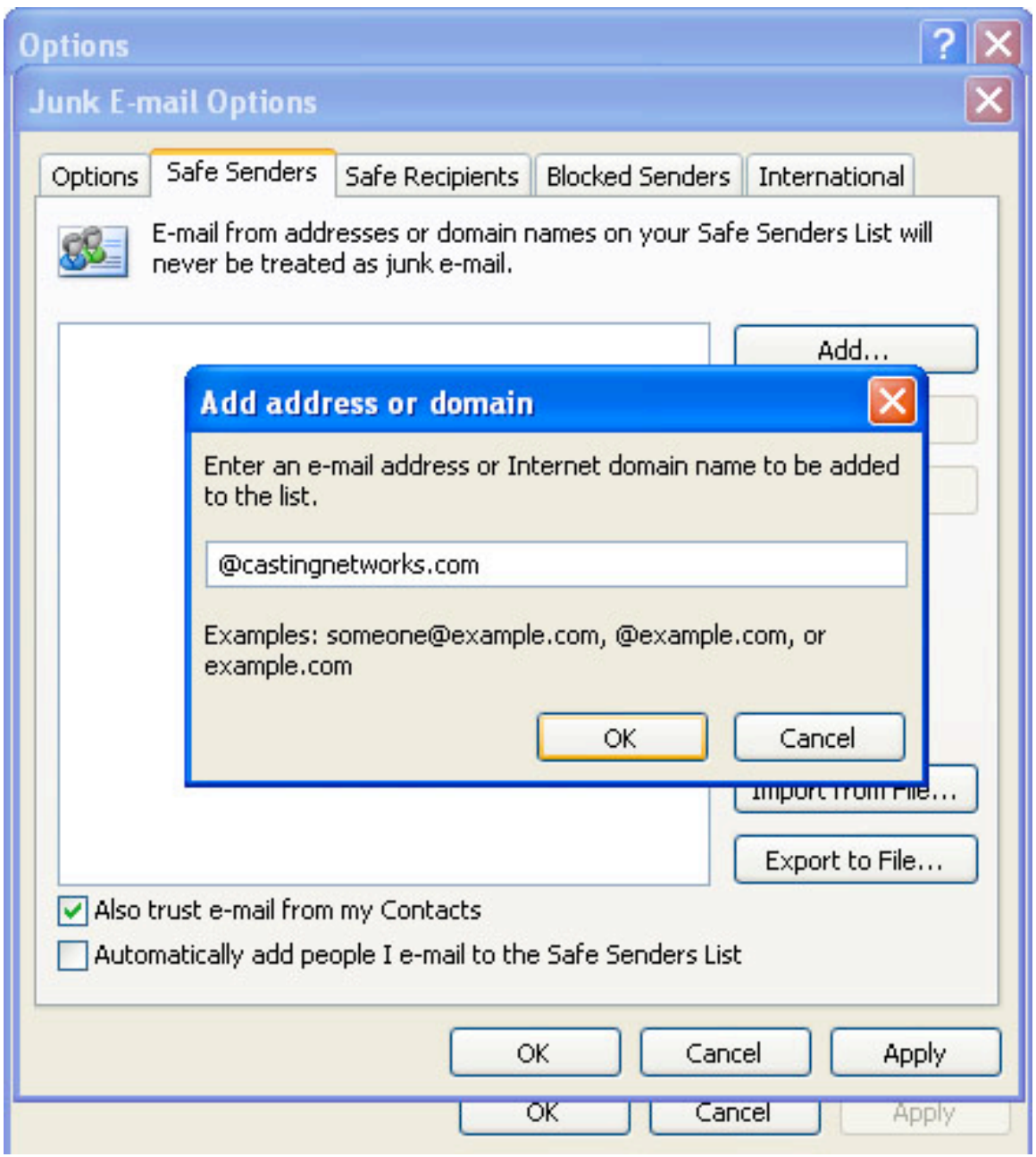

# **Entourage:**

- 1. Go to Tools / Junk E-mail Protection.
- 2. Click the Safe Domains tab, enter "castingnetworks.com" into the text box, and click OK.

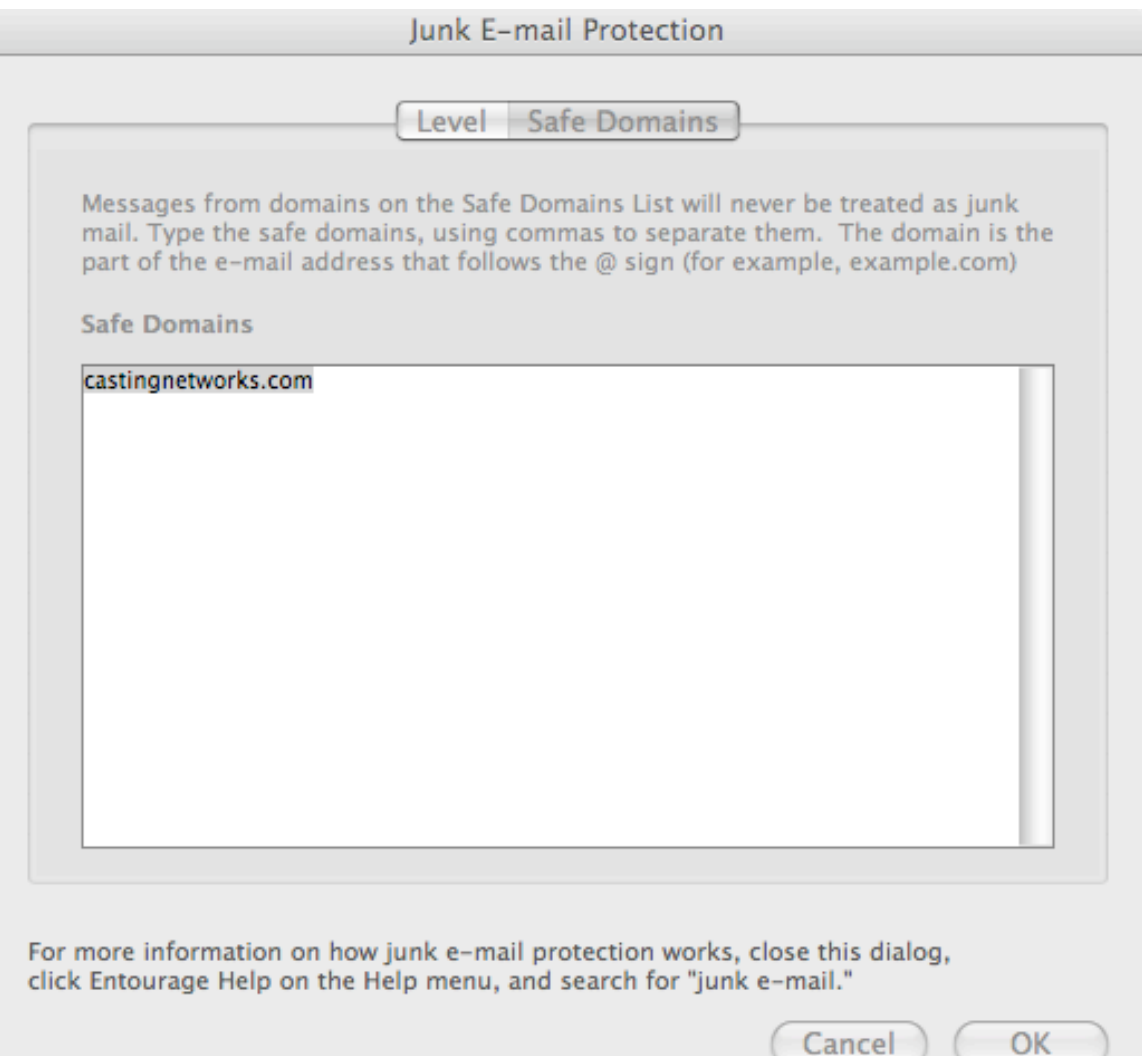

<u>and</u>